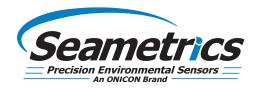

Step 1—Connect your USB/RS485 cable to your PC and sensor as shown below. Note: If you have never used a Seametrics USB/RS485 cable make sure you have internet access before plugging it in for the first time. Drivers will then self install. If you've previously used this cable no need to update drivers.

Step 2—Install Aqua4Plus 2.0 from USB stick or download from www.seametrics.com Note: If installing on a PC with an existing version of Aqua4Plus make sure to select an installation directory other than the default to avoid installing 2.0 over an existing version.

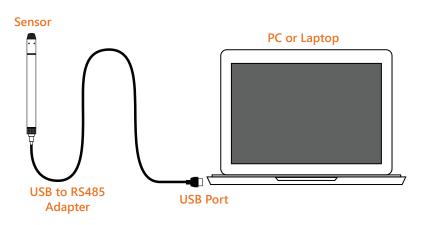

Step 3—Open Aqua4Plus 2.0, software will automatically detect your com port settings and scan for sensors

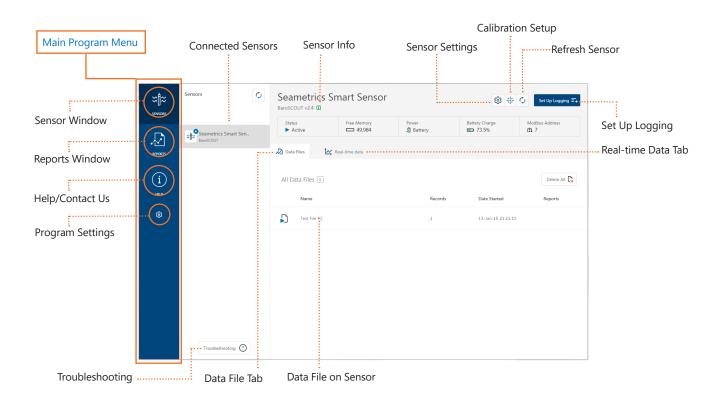

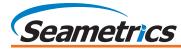

## Sensor Settings

| r settings is where you wi                         | Il change sensor specific items such as sensor name, address, and baud rate.                                  |          |
|----------------------------------------------------|----------------------------------------------------------------------------------------------------|----------|
|                                                    | Sensor Settings ×                                                                                             |          |
| Set Modbus address and                             | Seametrics Smart Sensor Set senso                                                                             | r name   |
| Baud rate                                          | BaroSCOUT                                                                                                    |          |
|                                                    | Modbus<br>Modbus Address Baud Rate                                                                            |          |
|                                                    | 7                                                                                                    |          |
|                                                    | Direct Read Units Set desired output                                                                          | ut units |
|                                                    | Temperature Pressure for Modbus &                                                                             |          |
|                                                    | °C v psi v direct re                                                                                          | ead use  |
| Entered desired date/time<br>or sync with PC clock | Sensor Clock                                                                                                  |          |
|                                                    | PC Time 08-Mar-18 12:01:10<br>Sensor Time 14-Jan-15 01:02:37 9 Set Time Set Time                              | entered  |
|                                                    |                                                                                                    | sensor   |
| Reset battery calculator                           | Battery Information I have just put in fresh batteries Level                                                  |          |
| after battery changing                             | Battery                                                                                                    | / status |
| only                                               | Battery Type     Battery Voltage     Last Changed       LevelSCOUT/BaroSCOUT Battery     3.53 V     08-Jun-17 |          |
|                                                    | Save                                                                                                    |          |
|                                                    | Save settings                                                                                                 |          |

### **Calibration Setup**

Calibration setup is used to configure your sensor to read pressure as different level types, or to calibrate the pressure and/ or conductivity channels before deployment.

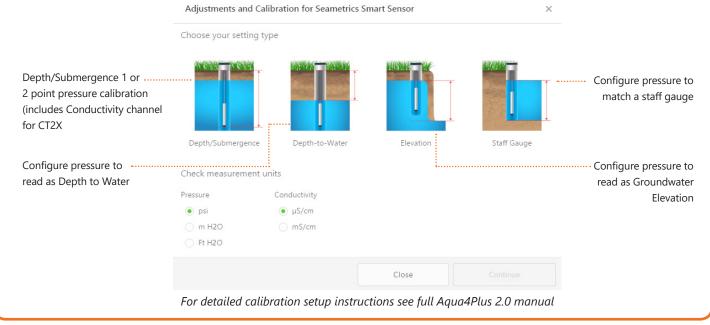

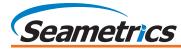

# Set Up Logging Schedule

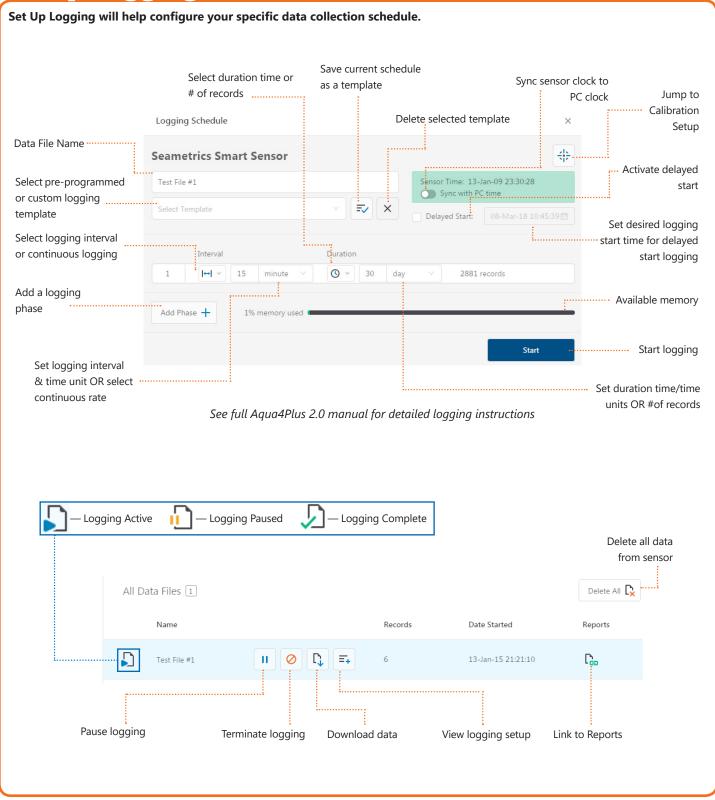

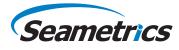

#### Reports

| Import .a4d file                              | Search reports by keyword |                 |         | Delete all reports |              |
|-----------------------------------------------|---------------------------|-----------------|---------|--------------------|--------------|
| <u></u>                                       |                           |                 | -       |                    |              |
| All Reports                                   | ٩                         |                 |         |                    | Delete All 🎝 |
| Group by Date Size Name                       |                           |                 |         |                    |              |
| Name                                          |                           | Date Modified   | Records | Source             | Created By   |
| February, 2018                                |                           |                 |         |                    |              |
| 300k test<br>21-Feb 15:30:09 - 22-Feb 07:40:5 |                           | 22-Feb 12:02:29 | 232,971 | Downloaded         | seanv        |
|                                               |                           |                 |         |                    |              |
| Report details, click Ex                      | port report Barome        | tric Delete     | Report  |                    |              |
| to open Report view                           | Compe                     | nsation Utility |         |                    |              |

## **Report View**

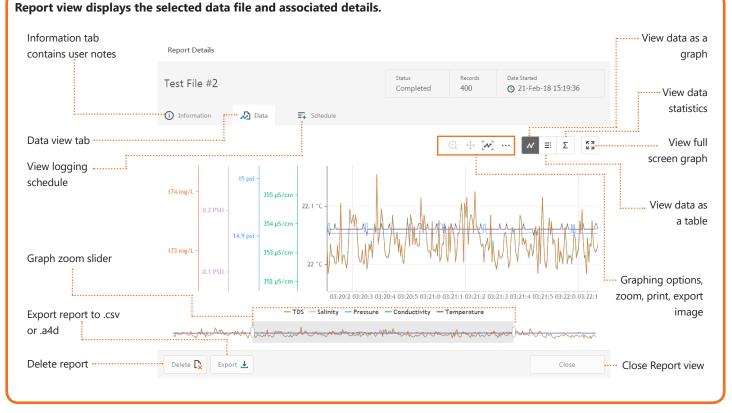

For the most recent Aqua4Plus 2.0 Software instruction manual please visit: seametrics.com/downloads.